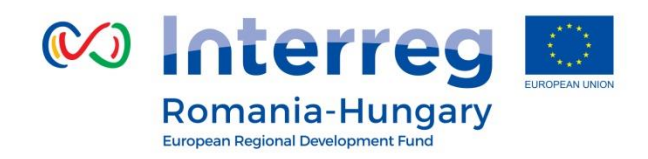

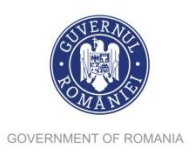

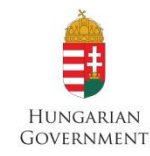

### www.interreg-rohu.eu

# **Partnership in the framework of the eMS system**

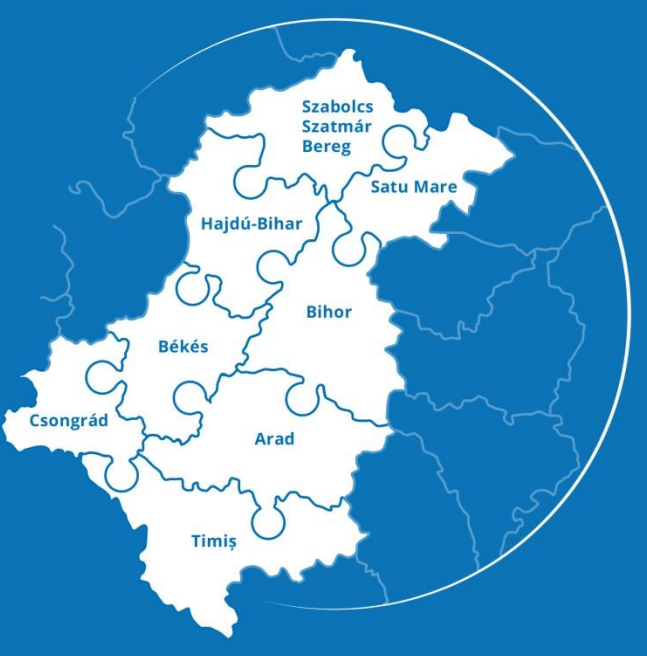

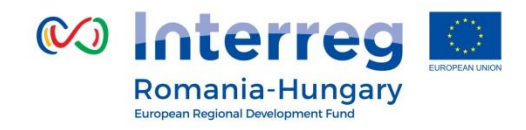

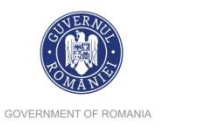

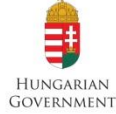

If you decide to apply within our programme, you will have to submit your application online, through eMS (electronic monitoring system) which is accessible at the following URL:

<http://ems-rohu.mdrap.ro/app/main?execution=e1s1>

You can also find the link to eMS on our website:

[http://interreg-rohu.eu](http://interreg-rohu.eu/)

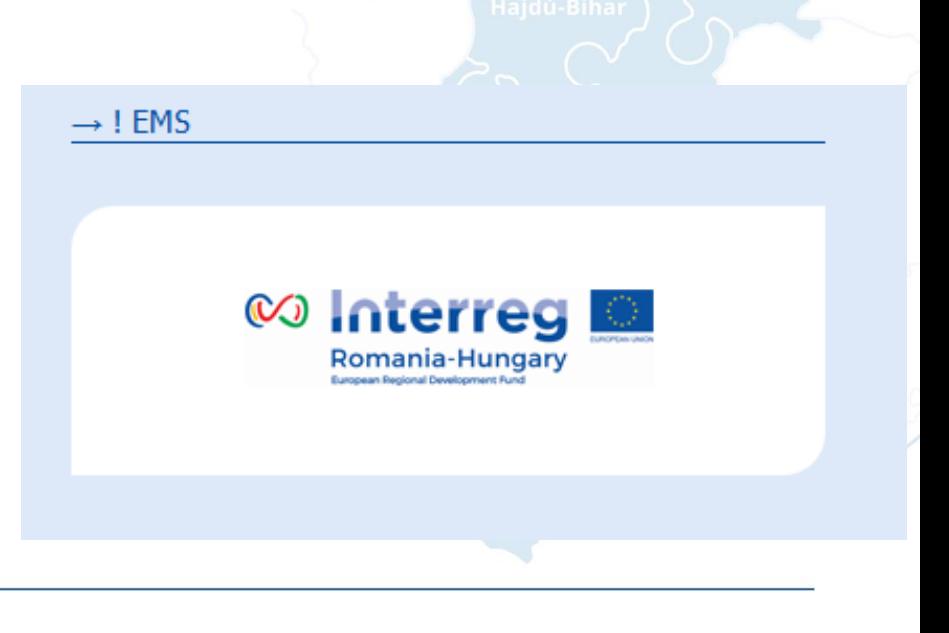

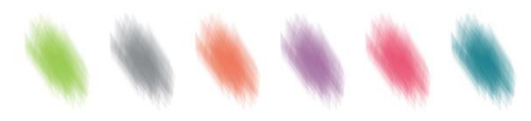

Partnership for a better future

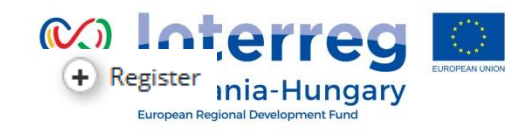

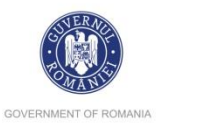

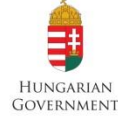

# All information about how to apply using eMS system are detailed in **eMS Application Instructions** which is an annex of the **Guide for all and the Suide of a Applicants.** *PART A – Registration* To use the eMS, **the Lead Applicant or applicant** must register and activate a user account by clicking on the button *Register*Username\* Username required Password\*  $\bigoplus$  Register > Forgot Password  $\vee$  Login

Partnership for a better future

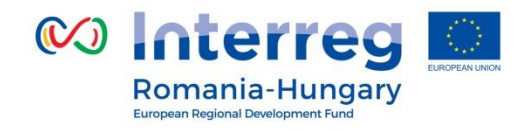

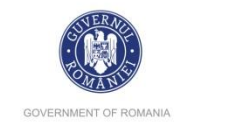

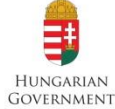

## In the registration form, fill in the following information:

Registration Description Username firstname.lastname Email \* firstname.lastname@mail. Only after the user account is Password \* ........ activated, the Lead Applicant Password Again \*\*\*\*\*\*\*\* Firstname \* **Firstname** will be able to login into the stor Lastname \* Lastname eMS system.Title expert / institution Language EN  $\blacktriangledown$ **B** Register

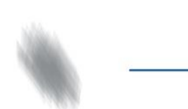

Partnership for a better future

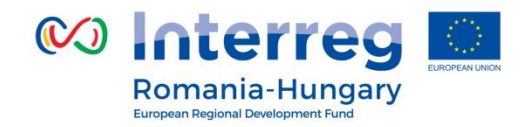

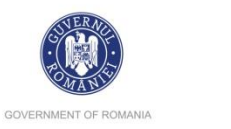

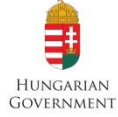

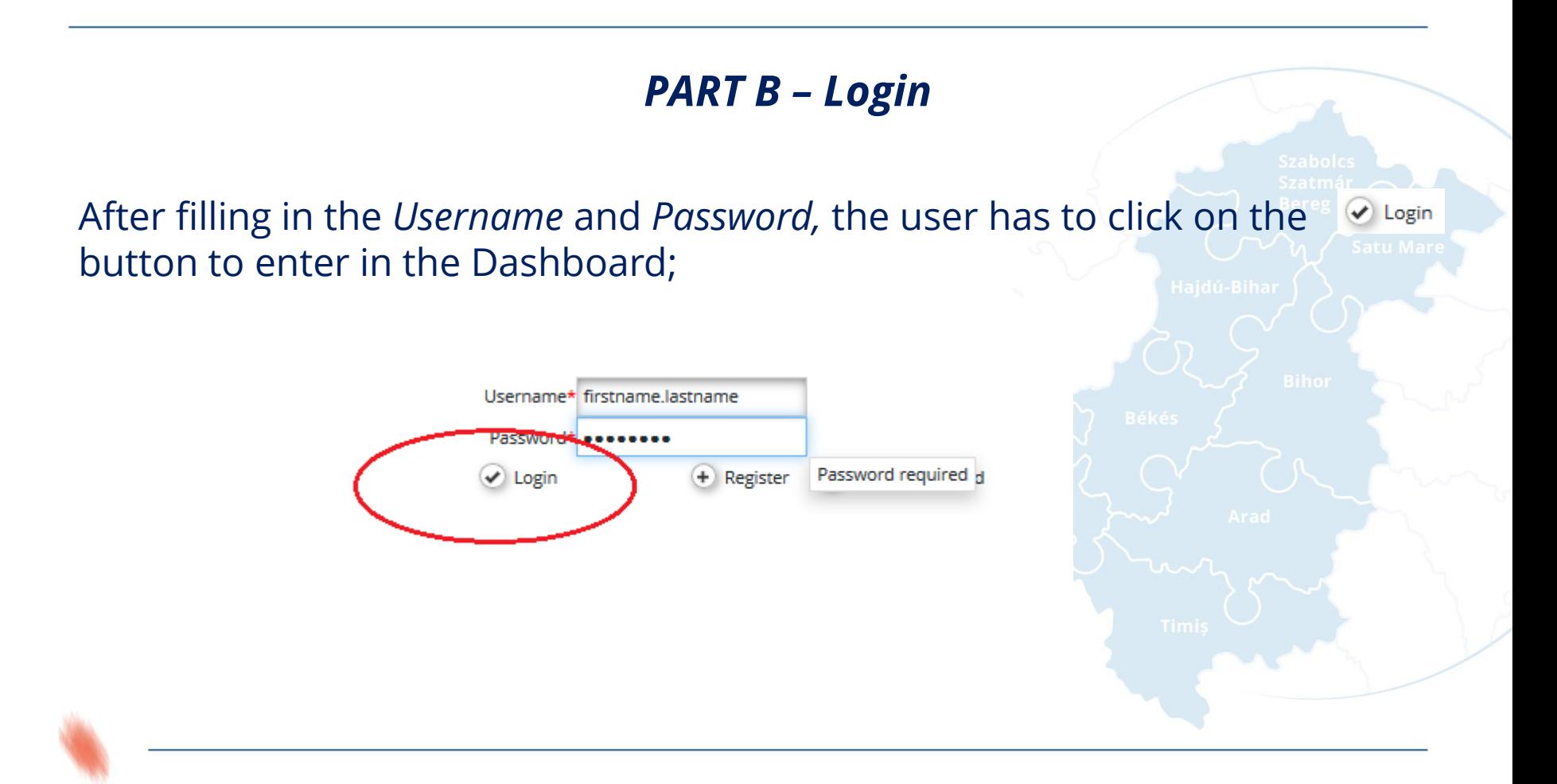

www.interreg-rohu.eu

## Name Acron ≎  $\triangleright$  The menu from the left side of the screen, has at least 3 items visible: *Personal,*

My Mailbox

the user of the Lead Applicant or applicant is the dashboard, where the user  $can$  find  $t$  following sections:

*Applications*

*EMS Management*:

 $\triangleright$  The first page accessed by

GOVERNMENT OF ROMANIA

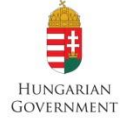

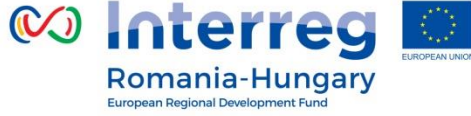

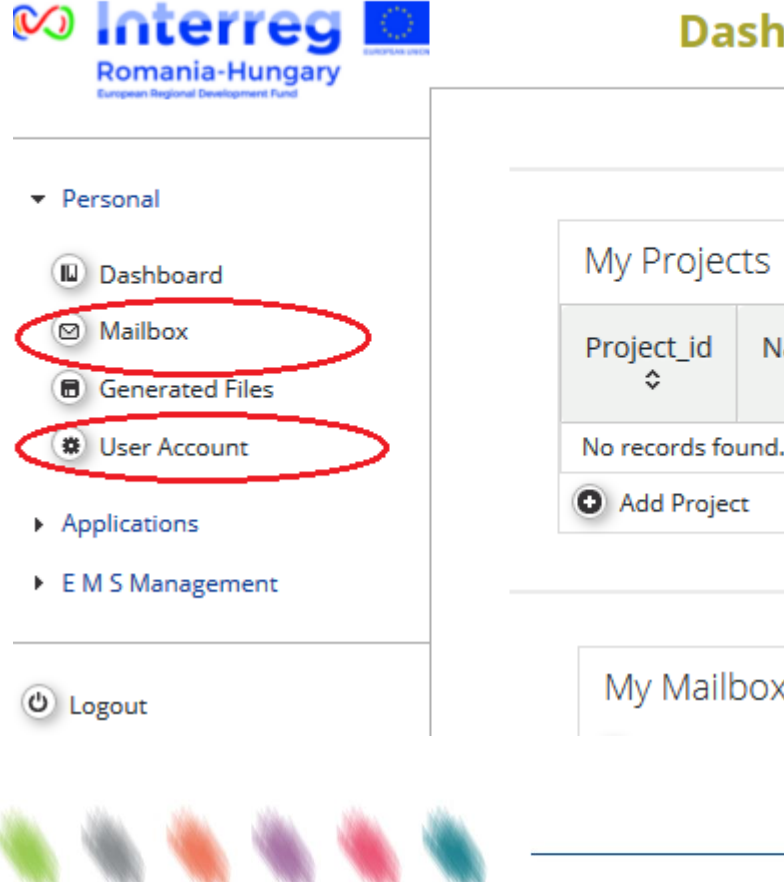

**Dashboard** 

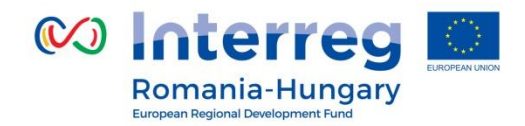

Mailhoy

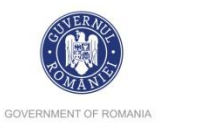

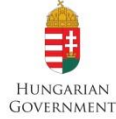

**Mailbox** – by clicking on the **B** Mailbox button it goes to the Mailbox window, from where the Lead applicant or applicant can use the internal mail function of the eMS as a normal email, with the remark that the senders and receivers must be internal users of the system

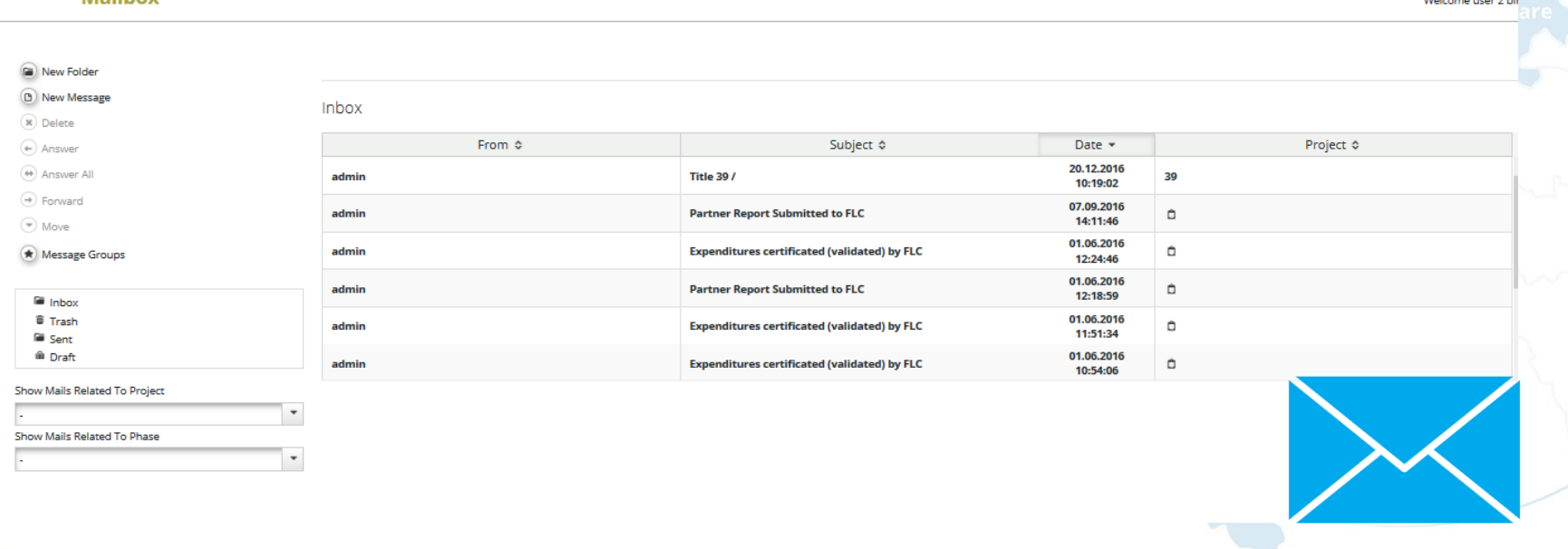

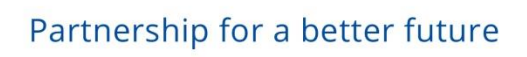

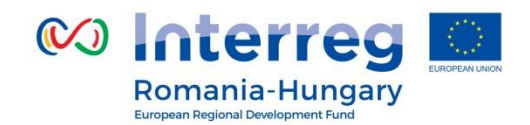

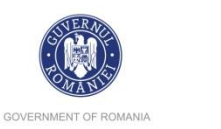

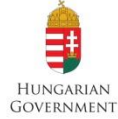

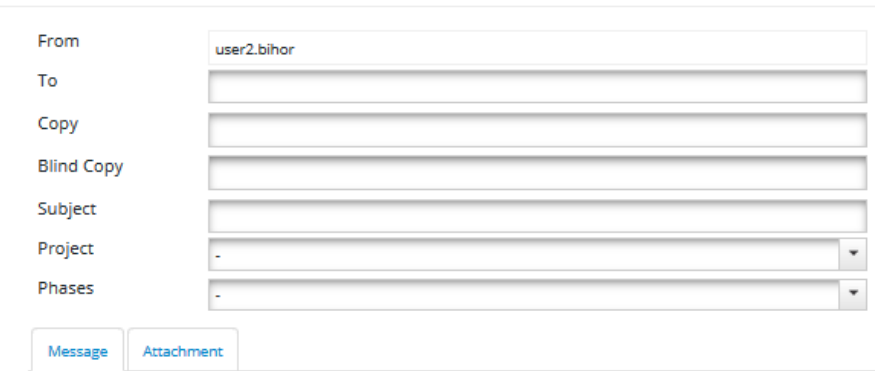

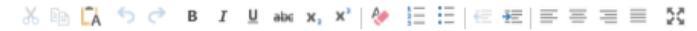

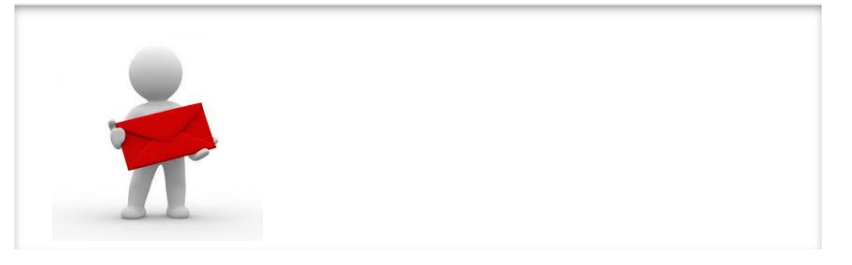

Characters (including HTML): 8 (Limit: 3000), Words: 0

For sending or receiving messages in eMS, no special user rights are needed. **Any registered user can send and receive messages.**

eMS supports standard mailing functions such as sending, forwarding and replying the mails. It enables sending messages to multiple recipients as well as sorting and filtering messages based on different criteria.

It is possible to send messages to the users assigned to a **B** Save To Draft project.

Partnership for a better future

Send

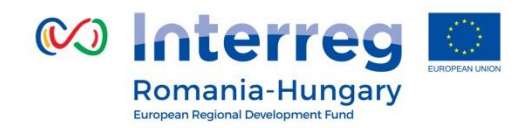

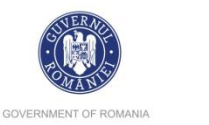

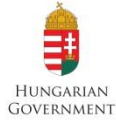

eMS can send a **notification** to the registered email address of the user when receiving an email. This email does not contain the text of the message; its purpose is to notify the user about received messages in eMS.

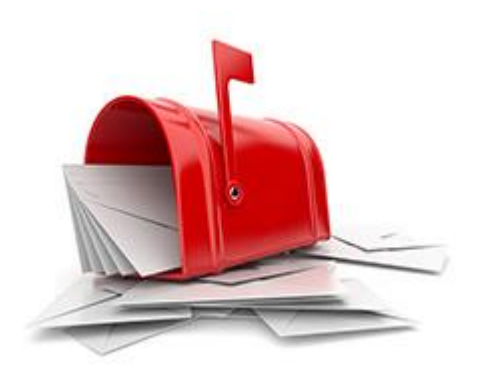

Currently, there are the following email notifications possible:

- Registration email
- Email to the Lead Partner at submission of application form
- Email on Lead Partner confirmation (after handing the AF over to LP)

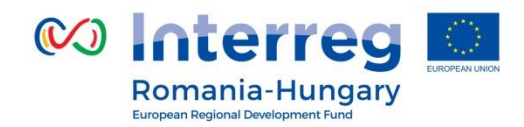

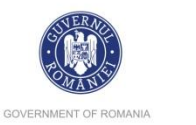

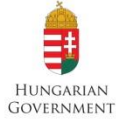

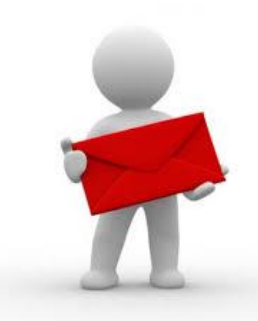

Please note that all the **clarifications** requested in the **assessment** phase will be send officially to the Lead applicant using the email section of the eMS.

The Lead Applicant will be informed by email about the **decision of MC** regarding his project.

Please note that the Lead Partner can use the eMS mail function to discuss in writing before sending any **request for modification**  to the JS.

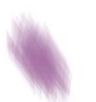

Partnership for a better future

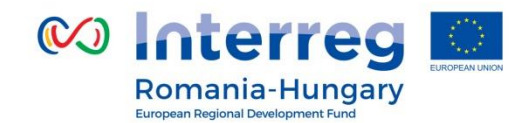

\* Personal

Dashboard

**B** Generated Files 章 User Account

(2) Mailbox

Applications

 $\blacksquare$ 

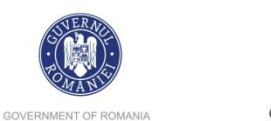

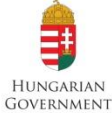

• **User account** – can be accessed by clicking on the button <sup>(#) User Account</sup> In this section the user can update his information (except the Username and email which cannot be changed by the user), change password, configure mail signature and dashboard.

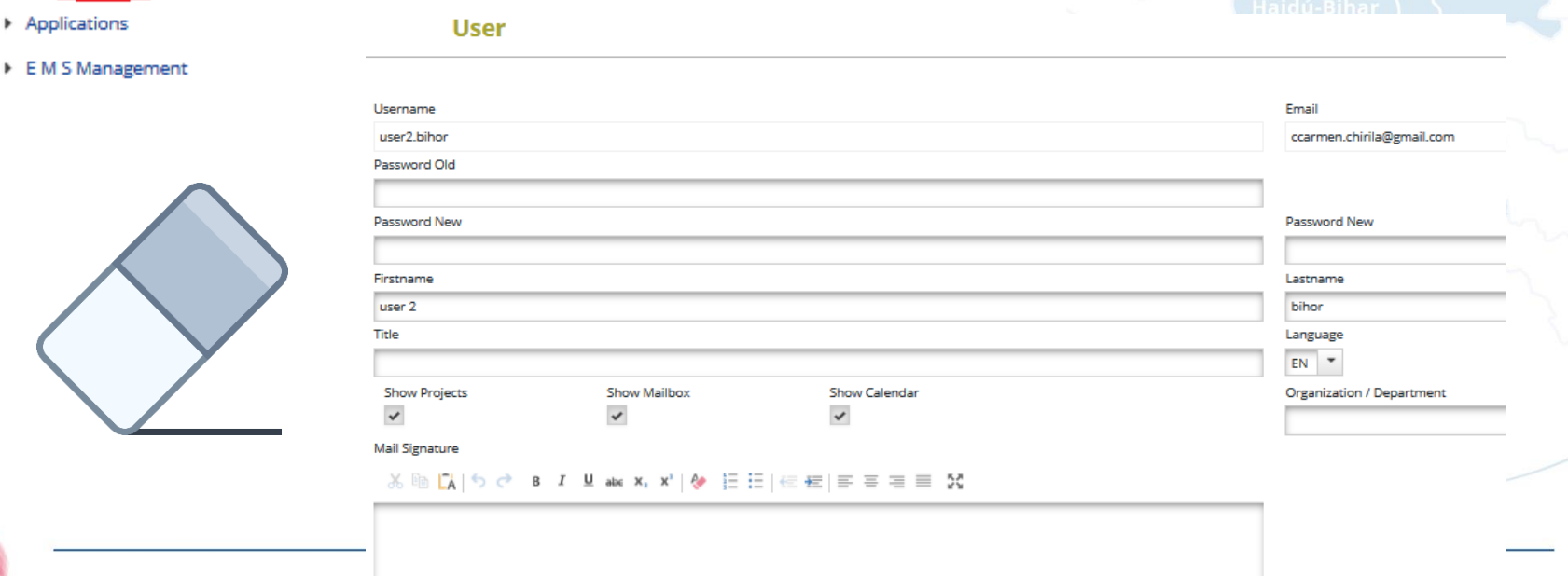

Partnership for a better future

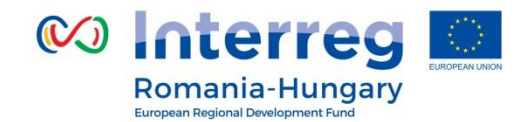

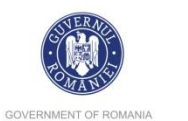

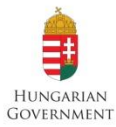

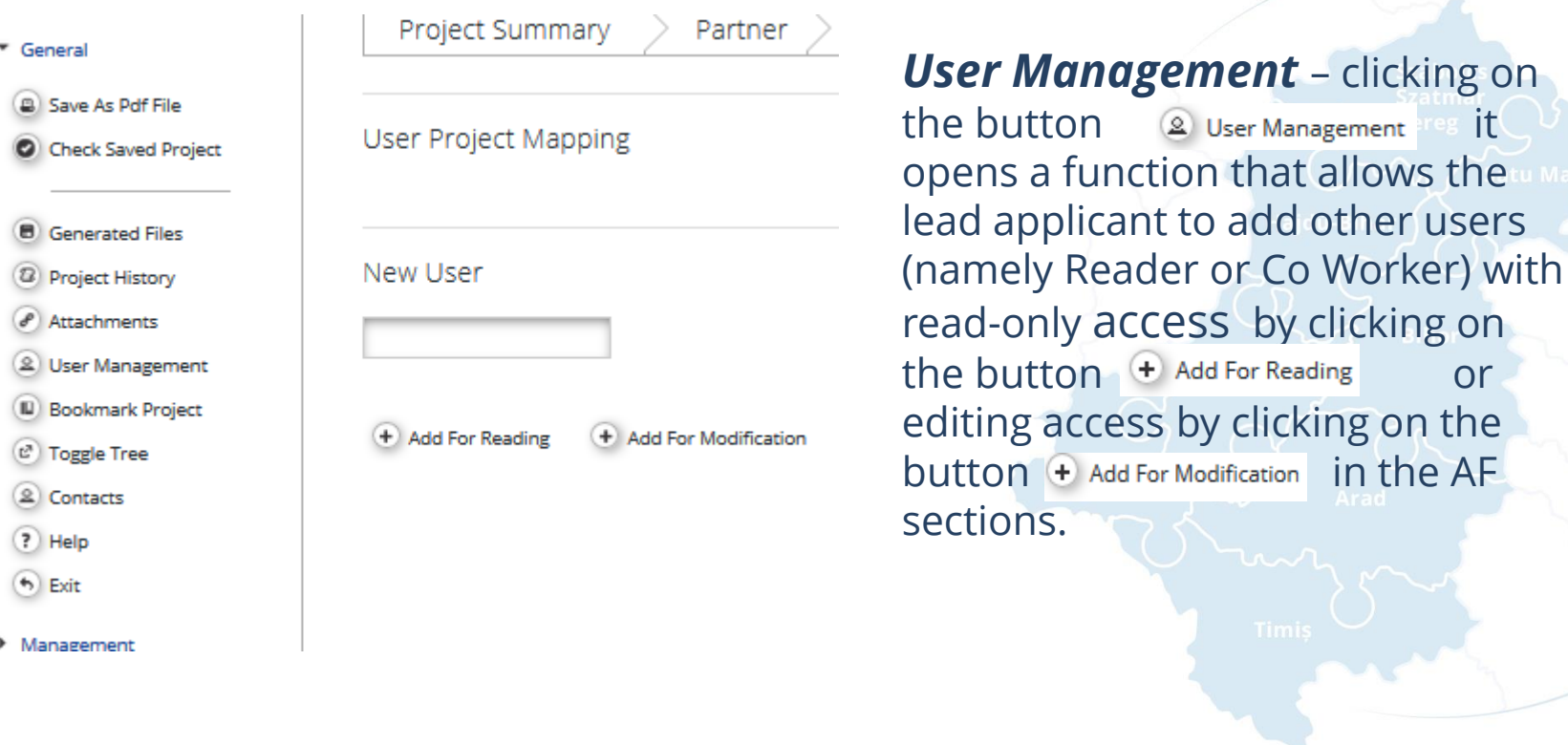

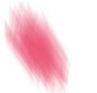

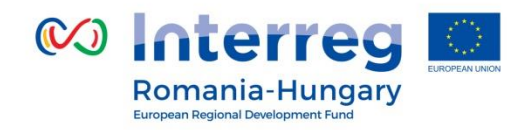

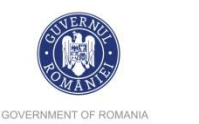

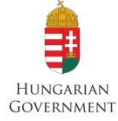

The user who first created an application is treated by the system as a **Lead user** and can provide other users with read - or read/write access to the application form.

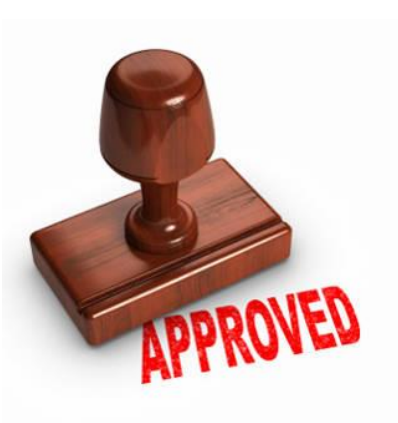

**The lead applicant** is the only user who can submit the application.

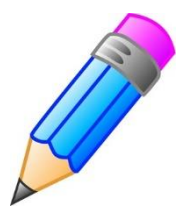

After the project is approved and before it can be contracted, the lead applicant needs to appoint an eMS user who will be the lead partner for the project

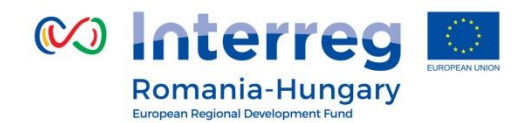

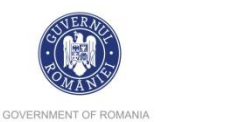

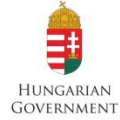

In the pre-contracting phase the lead partner must fill in additional information in the **Supplementary information** module.

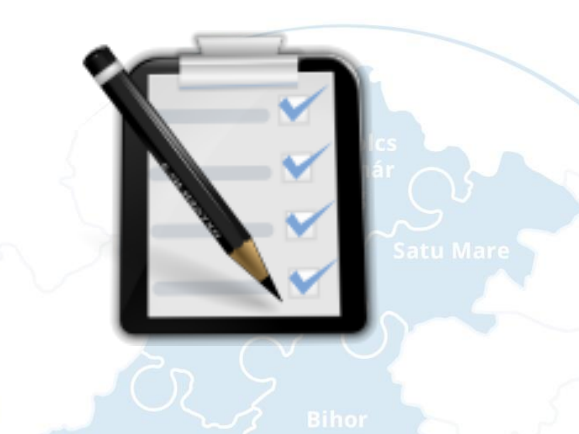

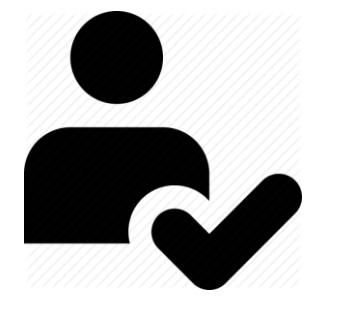

The lead partner has **to assign one user** for each the partner registered in the AF in order to give them access to the reporting phase of the project.

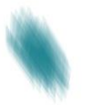

Partnership for a better future

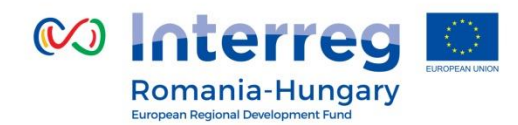

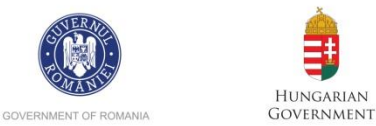

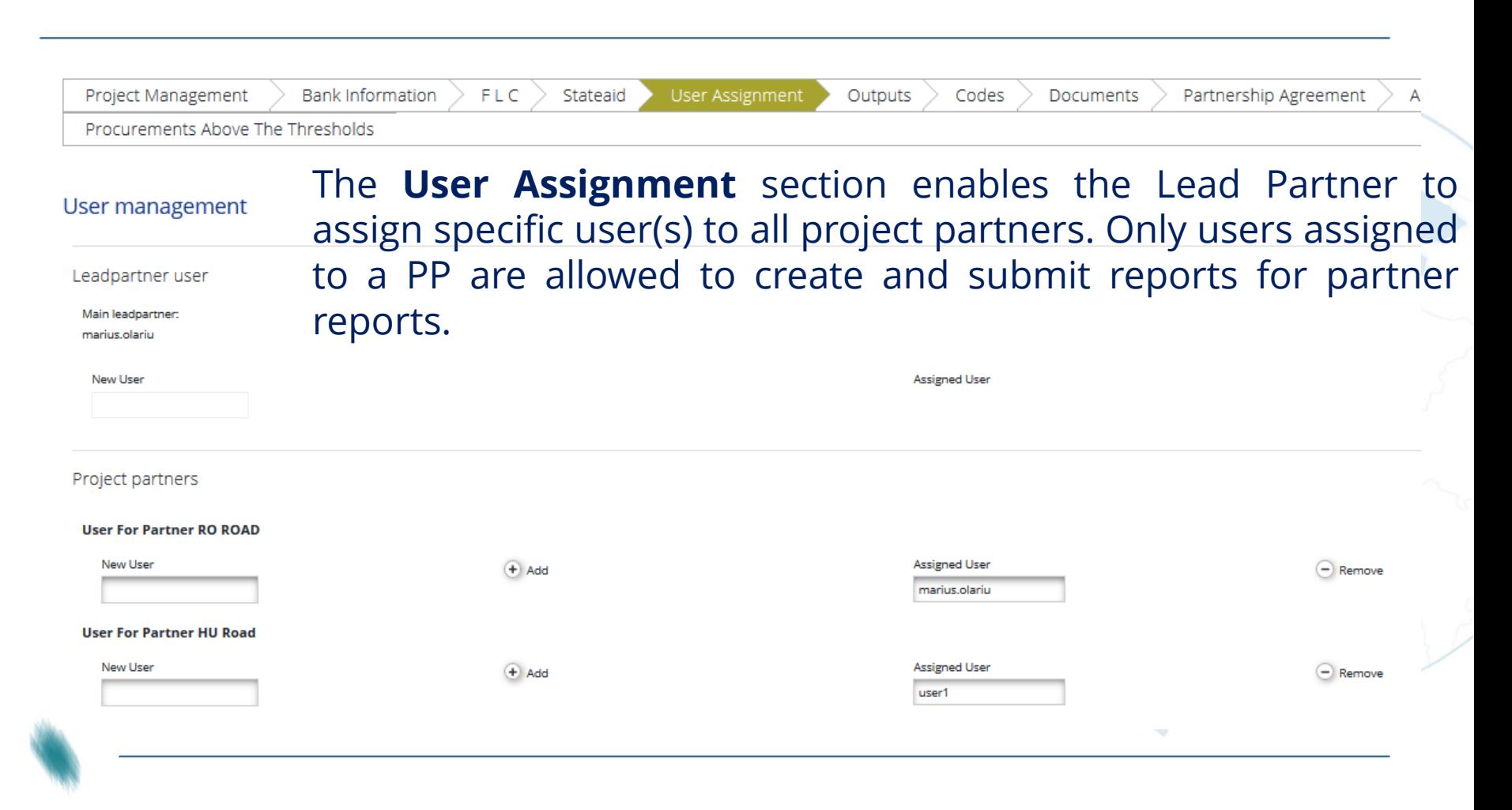

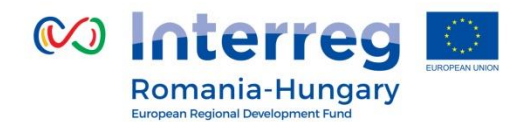

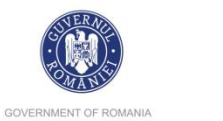

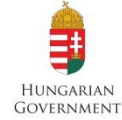

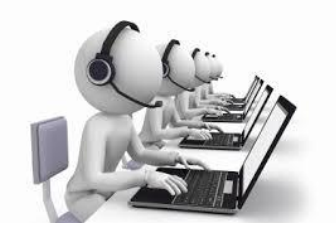

Each partner can have multiple users and they will all have the same access to the partner report.

Users do not need any special privilege to create and/or submit a partner report.

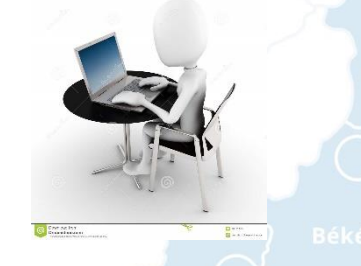

Can Stock Photo - csp7224681

Please note that it is possible to also allocate users to the Lead Partner and they will have access to the Lead **Partner report.** Those users will not be able to create a **project report** as currently only one user (the one accepted by JS.

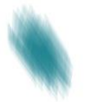

Partnership for a better future

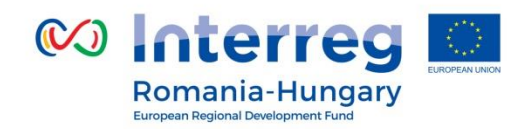

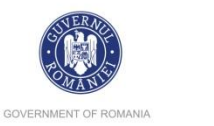

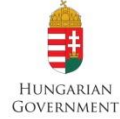

## *Help and Technical Support*

For any problems you might experience with the eMS, please contact the Joint Secretariat at **joint.secretariat@brecoradea.ro** or by telephone during office hours<sup>5</sup>.

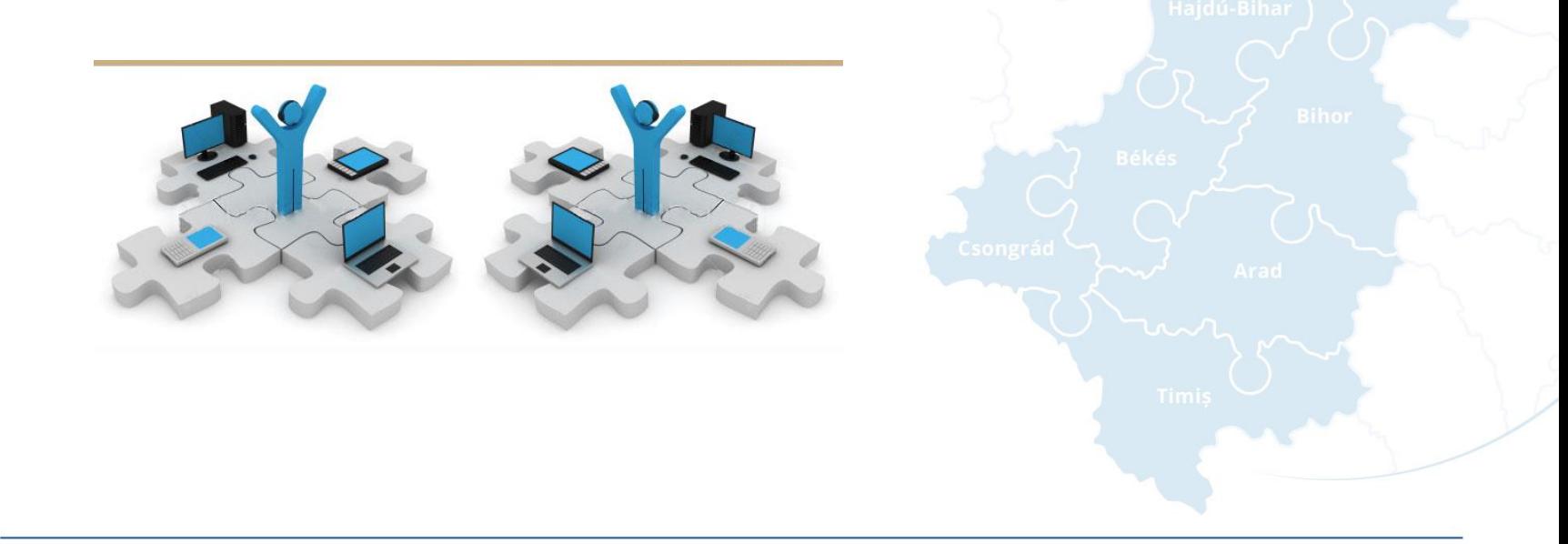

<sup>5</sup>Office hours means between 9.00 – 17.00 (EET)

Partnership for a better future

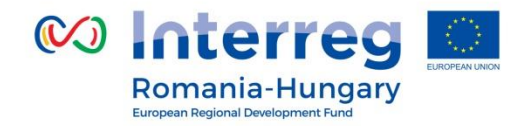

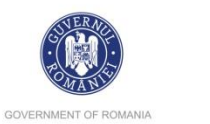

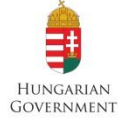

**Thank you for your** 

**attention! Joint Secretariat – BRECO Romania** Tel: +40 259 473 174 +40 256 406 478 Fax: +40 269 473 175 Email: joint.secretariat@brecoradea.ro

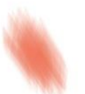

Partnership for a better future